$\langle \rangle$ 

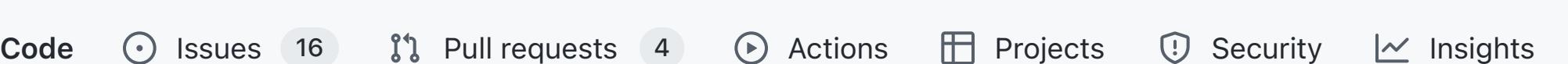

The guide is applicable to ESP32-S3-BOX Kits and ESP32-S3-BOX-Lite Kits with the latest version of firmware flashed. They are collectively referred to as BOX series of development boards in this guide.

# Getting Started

The BOX series of development boards integrated with ESP32-S3 SoCs provide a platform for users to develop the control system of smart home appliances, using the voice assistance + touch screen controller, sensor, infrared remote controller, and intelligent Wi-Fi gateway. The BOX series of development boards come with the pre-built firmware that supports voice wake-up and offline speech recognition both in Chinese and English. The ESP-BOX SDK features reconfigurable AI voice interaction, allowing you to customize commands to control home appliances. This guide briefly introduces what you can do with the latest version of firmware to help you get started. After you read through the guide, you may start developing an application by yourself. Now, let's begin!

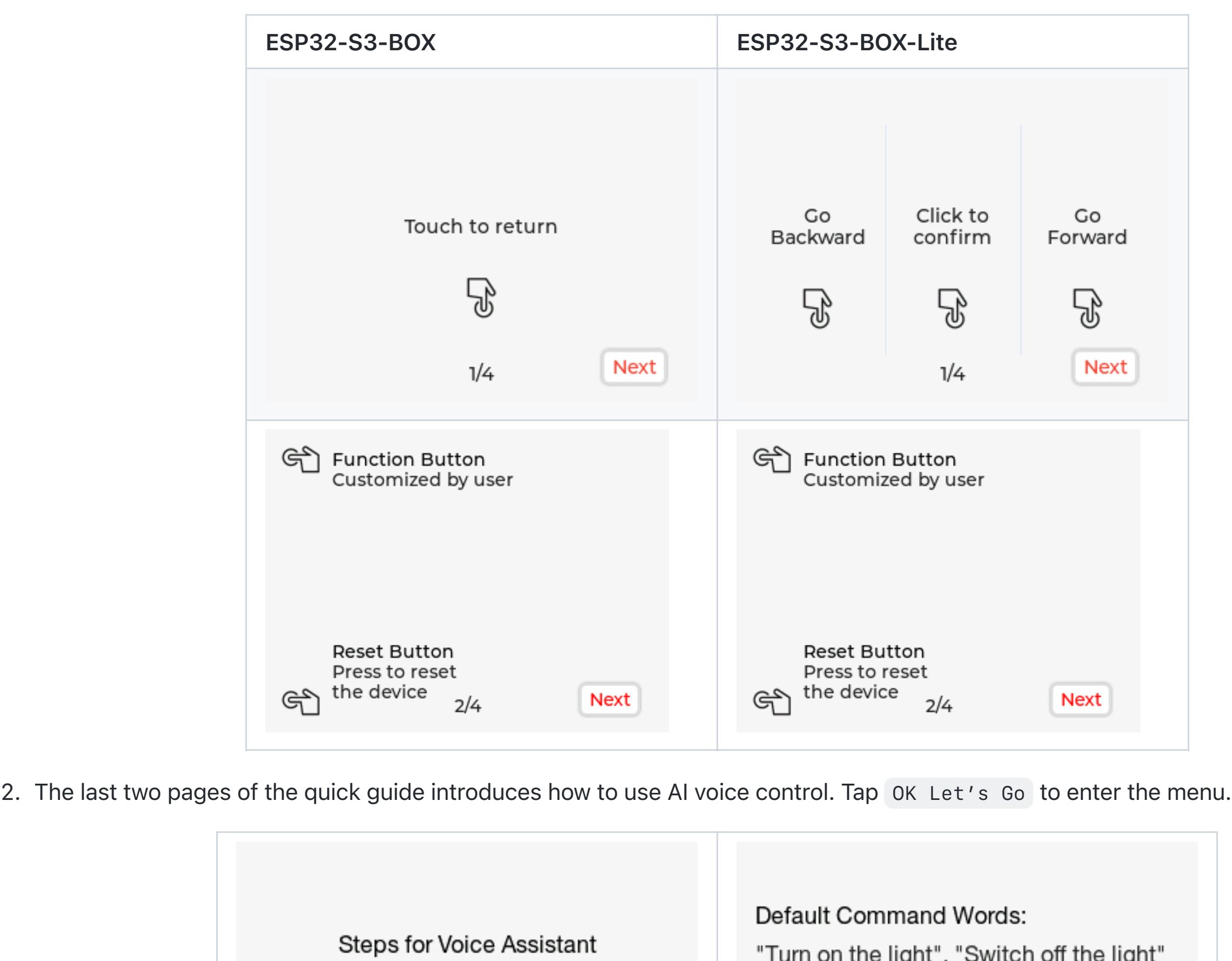

"Turn Red", "Turn Green", "Turn Blue"

"Sing a song", "Next Song"

"Pause Playing"

1: Say "Hi E. S. P." to wake-up the device.

2: Wait for the "Hi ESP" shows on screen.

3: Say command, like "turn on the light".

The BOX Kit contains:

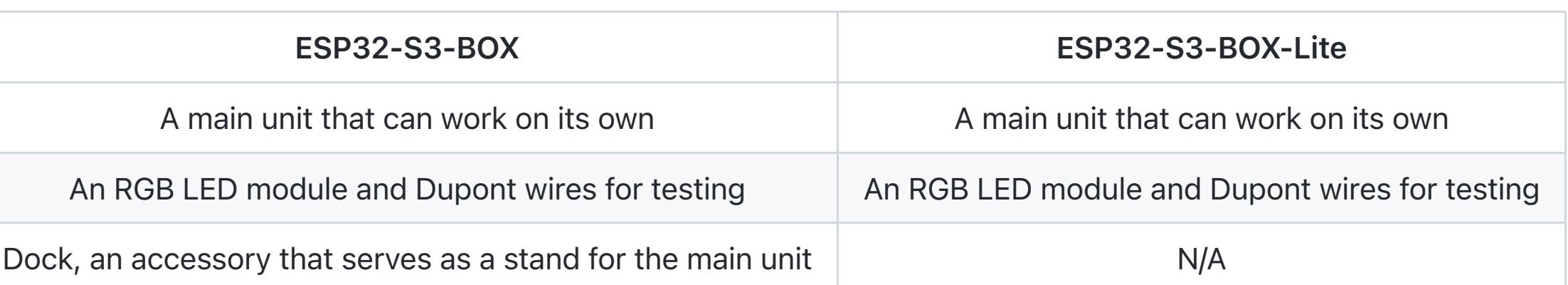

#### Required Hardware:

Please find yourself a USB-C cable.

## Connect the RGB LED Module to Your Device

Please refer to the pin definition below, and connect the RGB LED module to the BOX using DuPont wires. The module has four male pins, R, G, B, and GND. Please connect them to the female ports G39, G40, G41, and GND on PMOD 1.

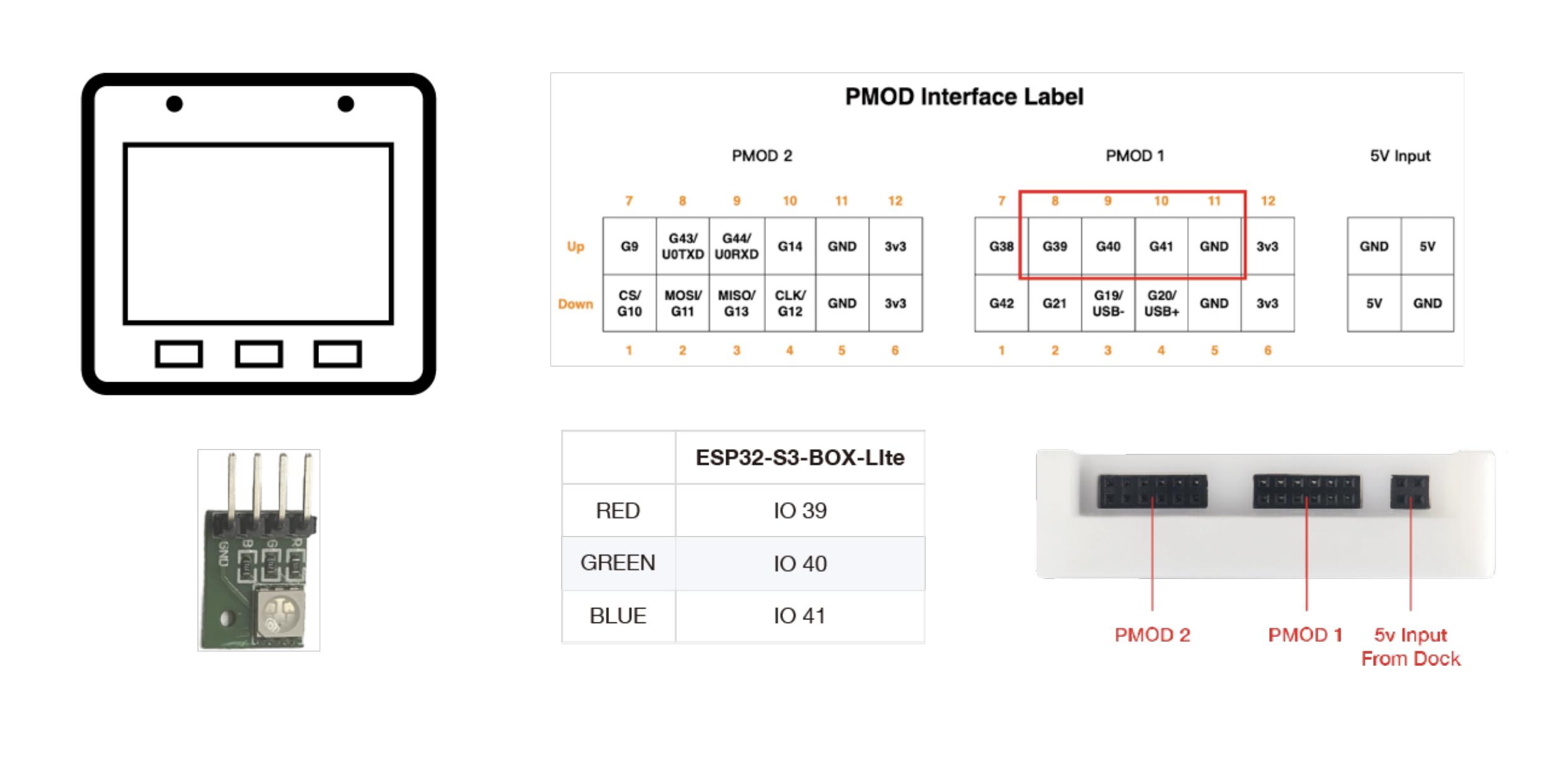

#### Power on Your Device

1. Power on your device using the USB-C cable.

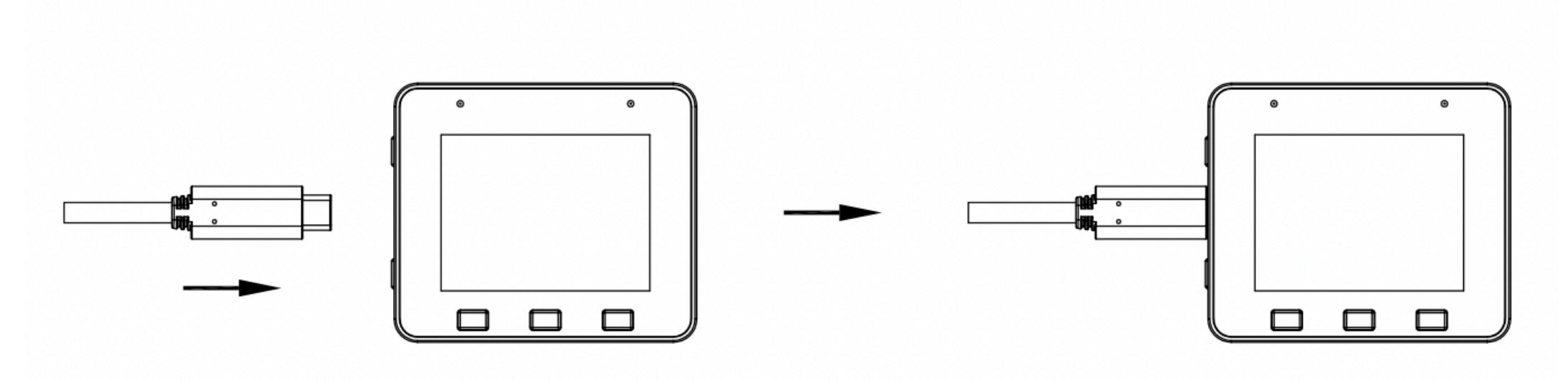

2. Once the device is powered on, the screen will play the Espressif logo boot animation.

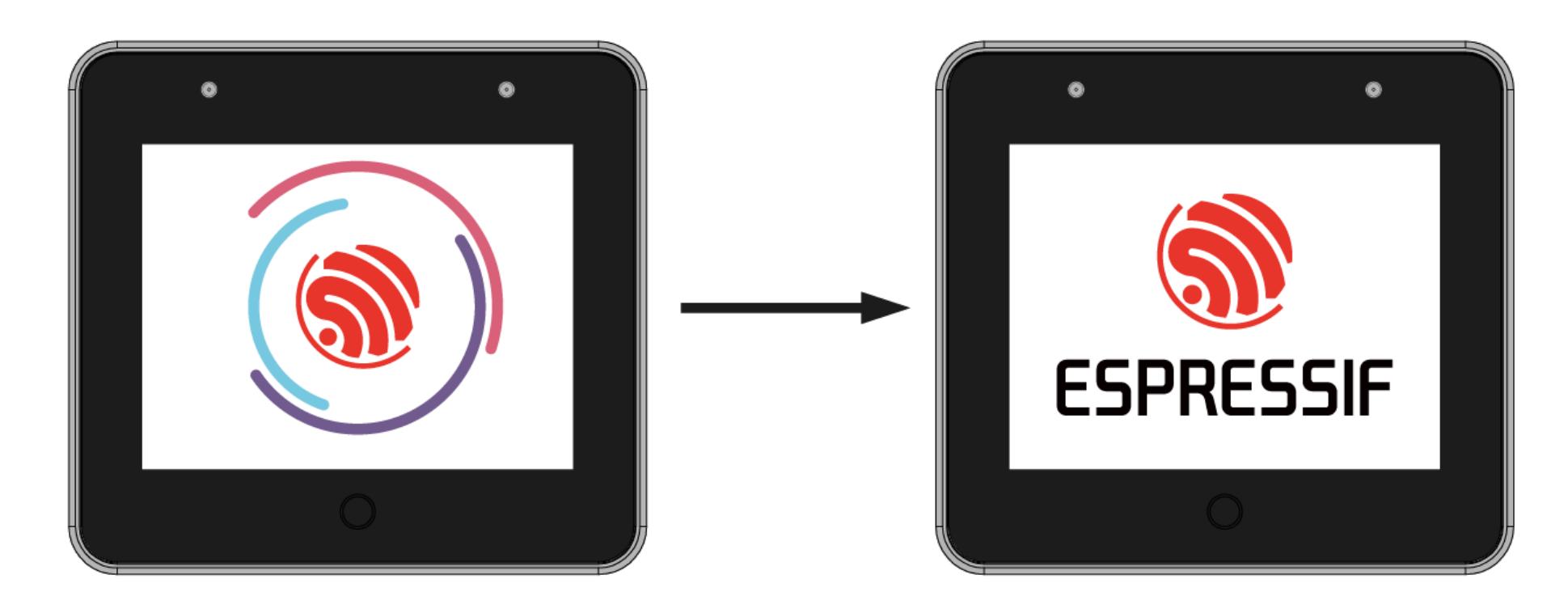

## Let's Play Around!

1. The first two pages of the quick guide introduce what the buttons do on your BOX series of development boards. Tap Next to go to the next page.

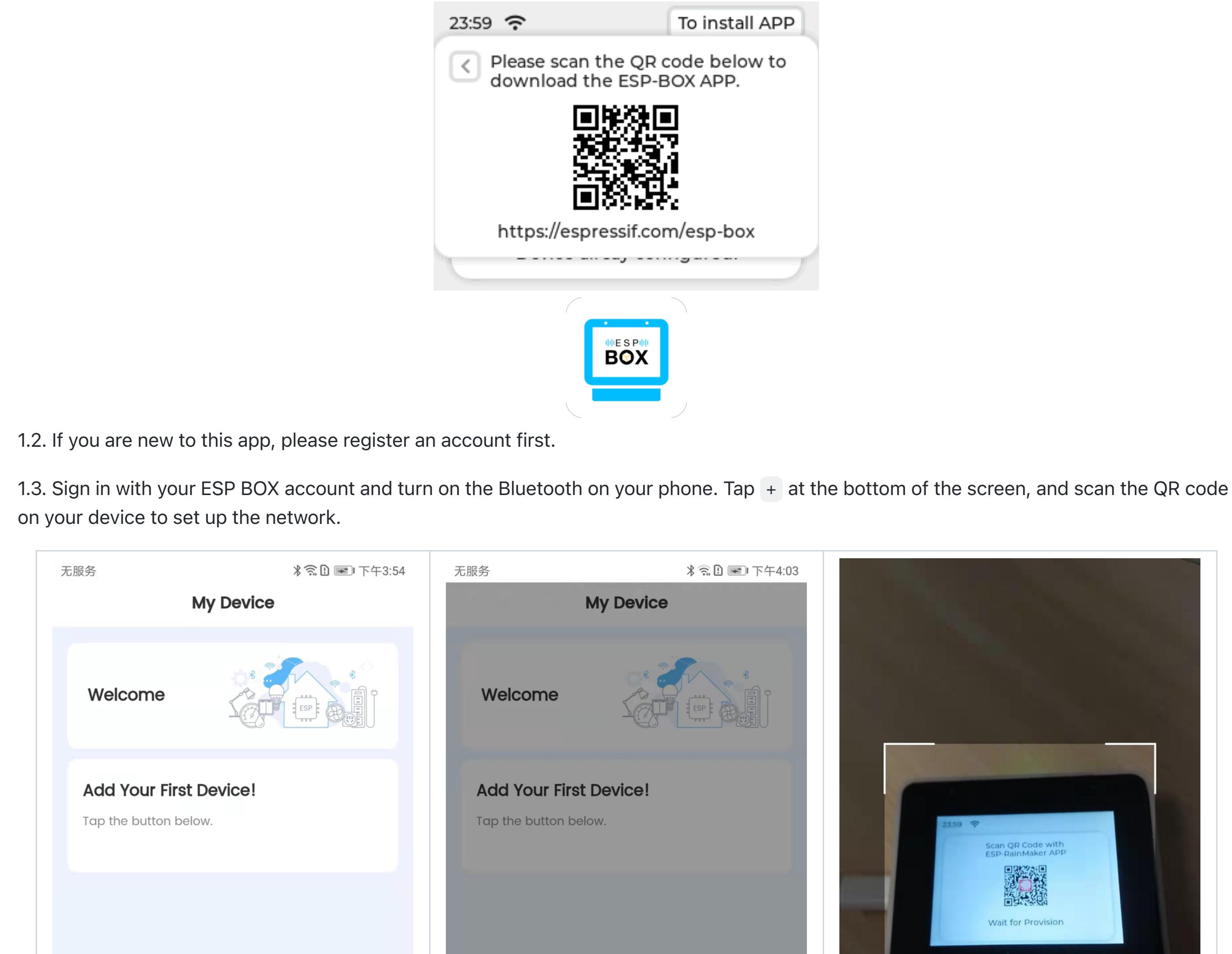

**Add Device** QR code  $\bigotimes$ <br>User  $\bigotimes$ <br>User A Ħ Home Home 1.4 After adding the device, you will see the following prompts: 无服务 无服务 **Connecting Device My Device**  $\langle$ Welcome ESP-box 3 Devices

Configuring...

Registering...

Completing Setup...

**Next** 

Tips: Please place the device near your Wi-Fi router.

11:59 令 △

ඹ

 $+$ 

몸

 $+$ 

合

Home

To install APP

 $\circledR$ 

User

Tips:

2.2 Tap Light, and the Configure tab shows the default pin information and commands. The pins for Red, Green, and Blue can be changed as needed.

2.3 In the Configure tab, you may also customize commands to turn on or off the light and change its color. For example, you can set "good morning" as the command to turn on the light. Click Save to return to the previous screen. Then click Save again as shown below.

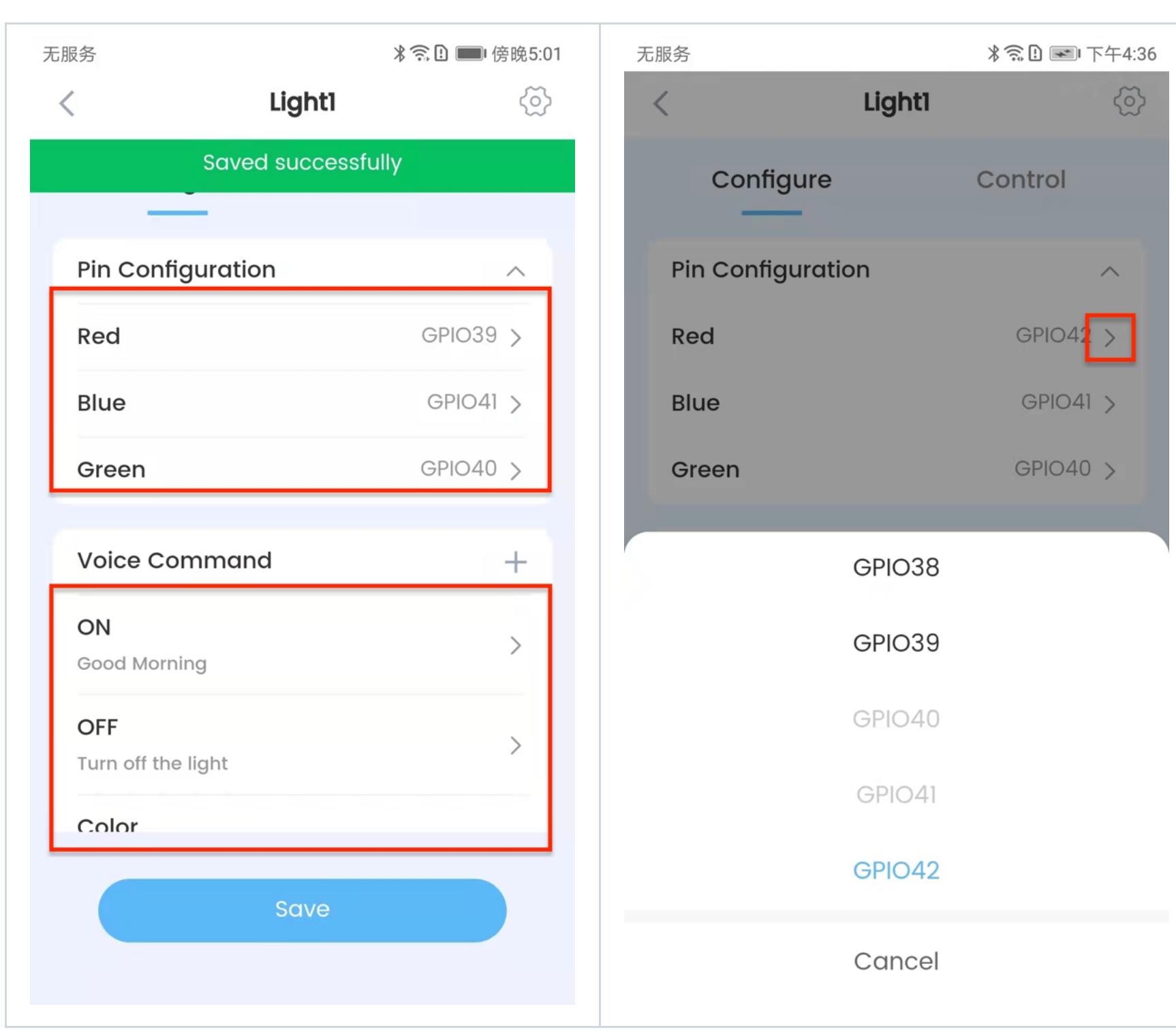

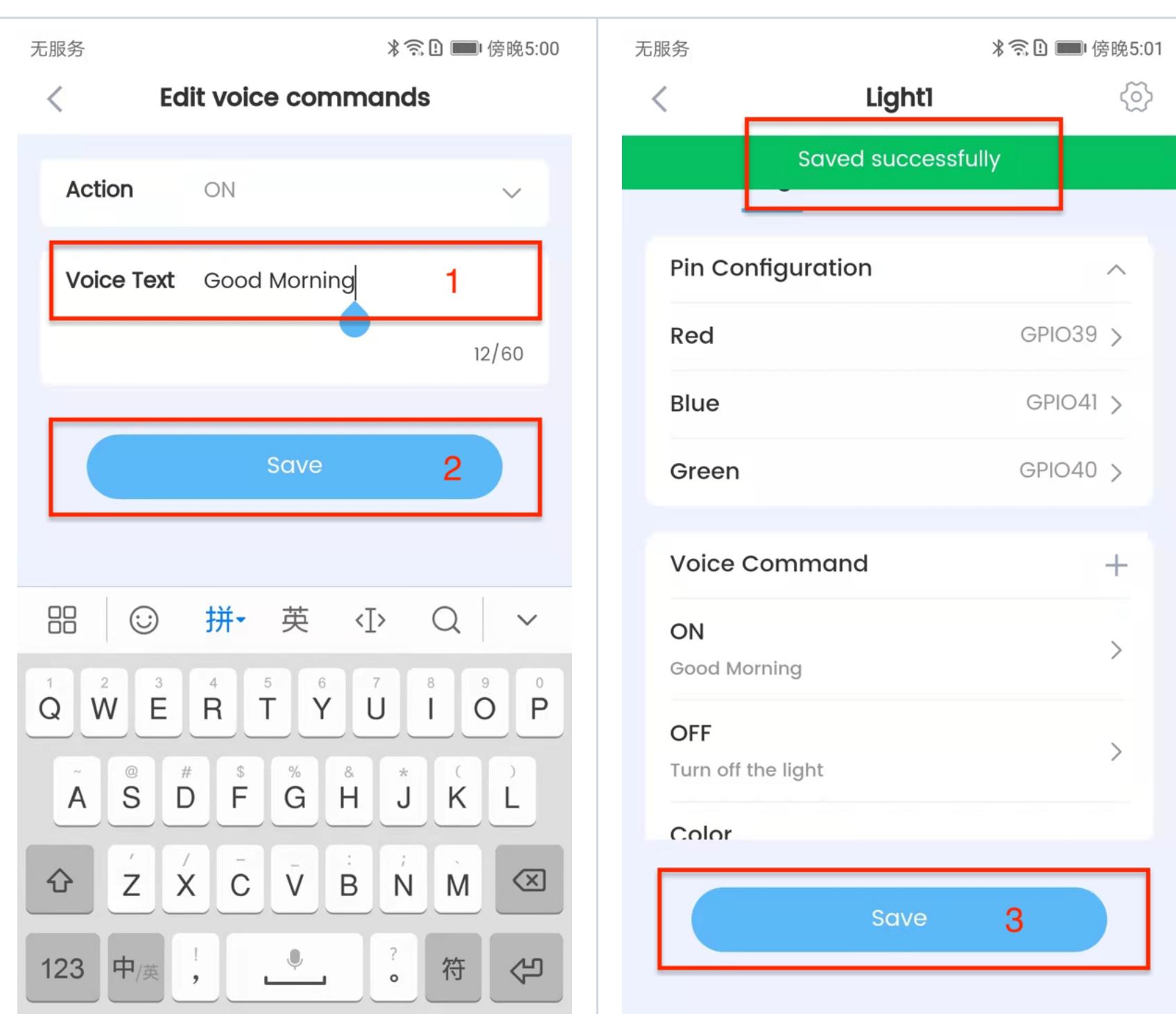

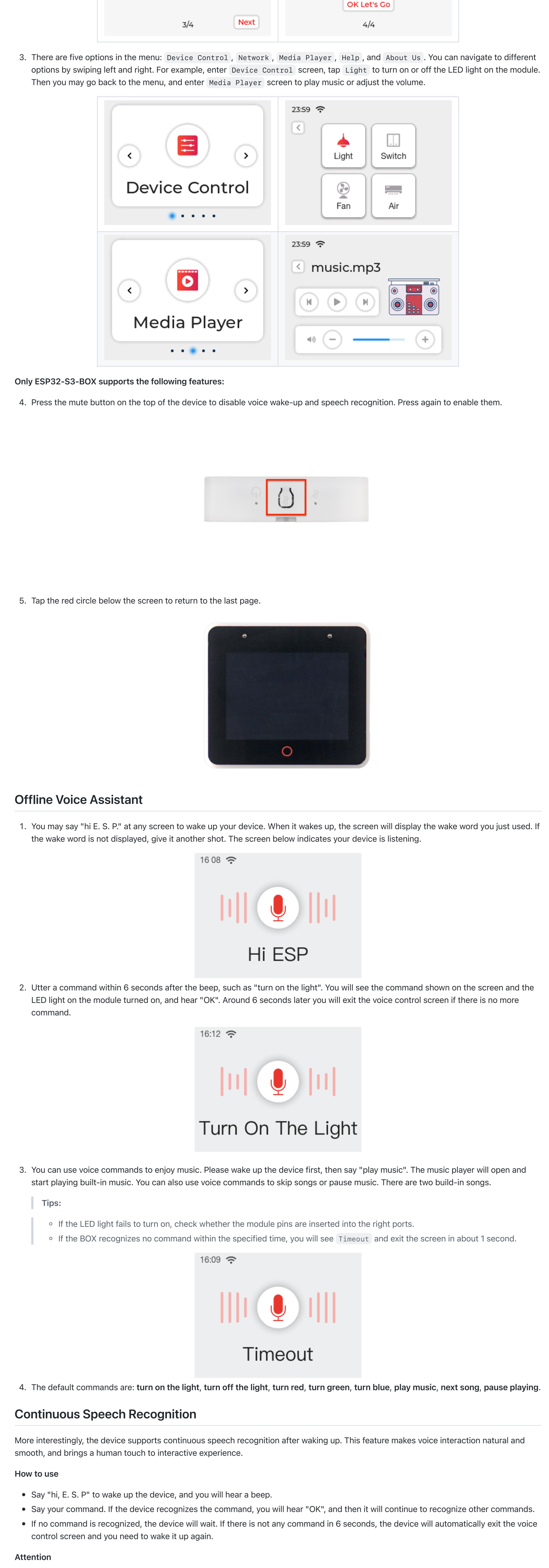

- If the device fails to recognize your command for many times, please wait for timeout and wake it up again to use the feature.
- After you say the wake-up word, please do not move the device. Otherwise, the device will fail to recognize your command. We recommend voice commands of 3-5 words.
- Currently, the device cannot recognize commands when it plays prompts.

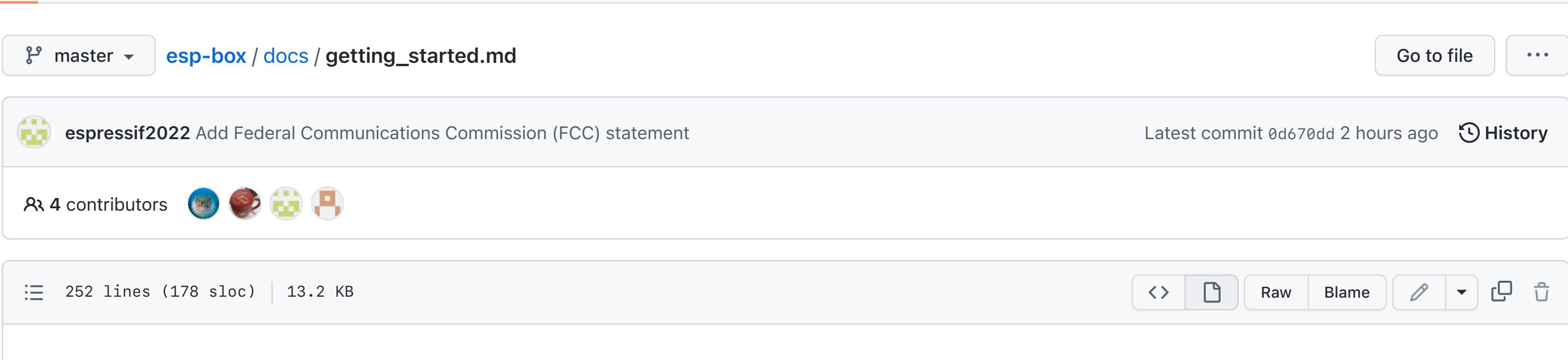

Product  $\vee$  [Team](https://github.com/team) [Enterprise](https://github.com/enterprise) Explore [Marketplace](https://github.com/marketplace) Pricing  $\vee$  Search [Sign in](https://github.com/login?return_to=https%3A%2F%2Fgithub.com%2Fespressif%2Fesp-box%2Fblob%2Fmaster%2Fdocs%2Fgetting_started.md) Sign in [Sign up](https://github.com/signup?ref_cta=Sign+up&ref_loc=header+logged+out&ref_page=%2F%3Cuser-name%3E%2F%3Crepo-name%3E%2Fblob%2Fshow&source=header-repo&source_repo=espressif%2Fesp-box)

## • 中文版本

#### Voice Command Customization

The BOX series of development boards are equipped with Espressif proprietary AI Speech Recognition System, which allows you to customize commands through our ESP BOX app. We will take the LED light on the module as an example, to show how to create your own voice commands. For algorithm details, please refer to [Technical Architecture.](https://github.com/espressif/esp-box/blob/master/docs/technical_architecture.md)

1. Connect to the ESP BOX mobile app

1.1. Enter Network , and tap To install APP at the upper right corner. Scan the QR Code or search "ESP BOX" in App Store or Google Play to install the app.

Make sure you connect the device to 2.4 GHz Wi-Fi instead of 5 GHz, and enter the correct Wi-Fi password. If the Wi-Fi password is incorrect, the prompt "Wi-Fi Authentication failed" will pop up.

Device already connected to cloud<br>Wi-Fi is connected to my wifi

Long press the Boot button (i.e. Funtion button) for 5 seconds to clear the network information and restore the device to factory settings. After the device is reset, if the QR code or Bluetooth is not working, please restart your device by pressing the Reset button.

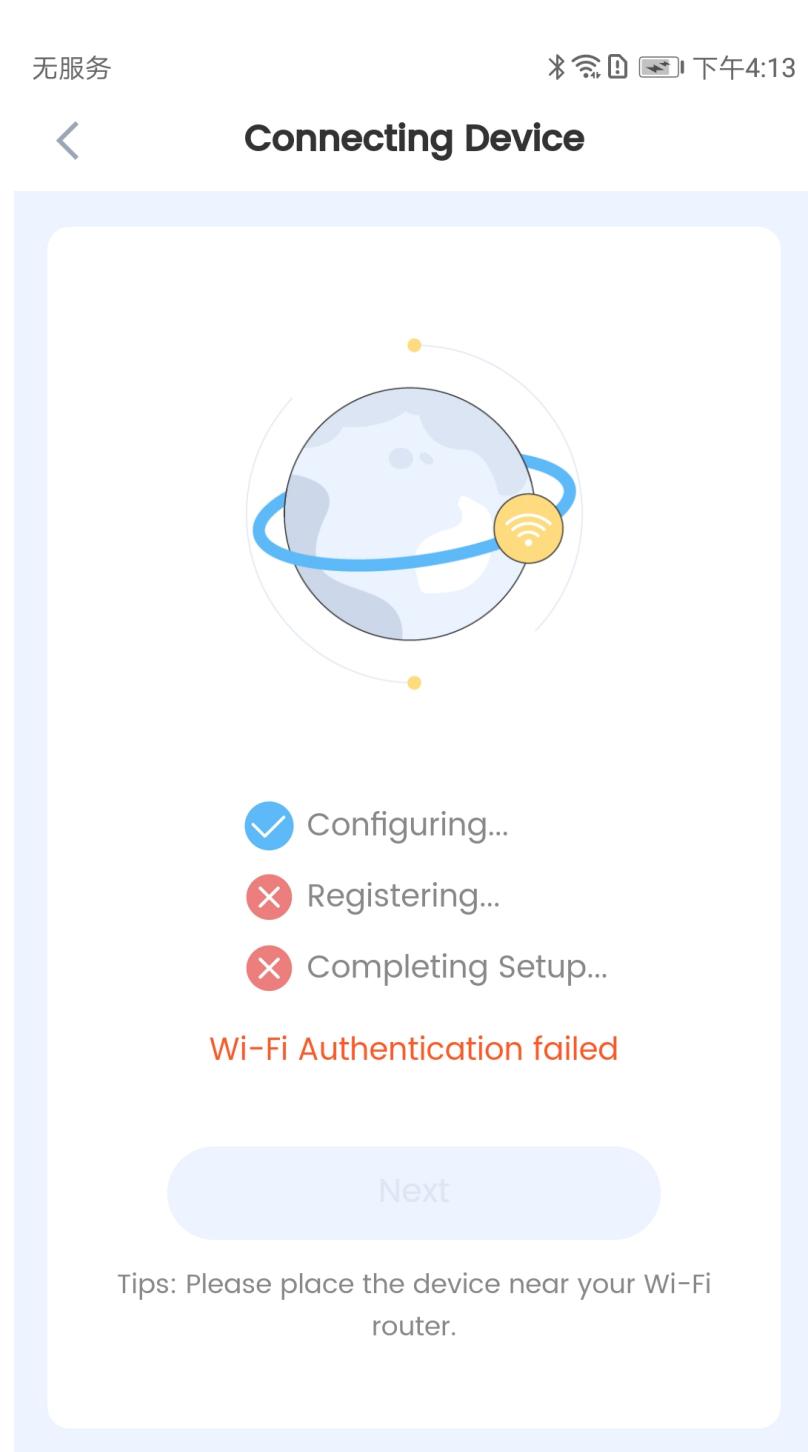

2. Customize Voice Commands

2.1. Tap the ESP-BOX device icon and enter the below screen. You can turn on or off the light easily by toggling the button as shown in the picture. You may develop the Fan and Switch features by yourself.

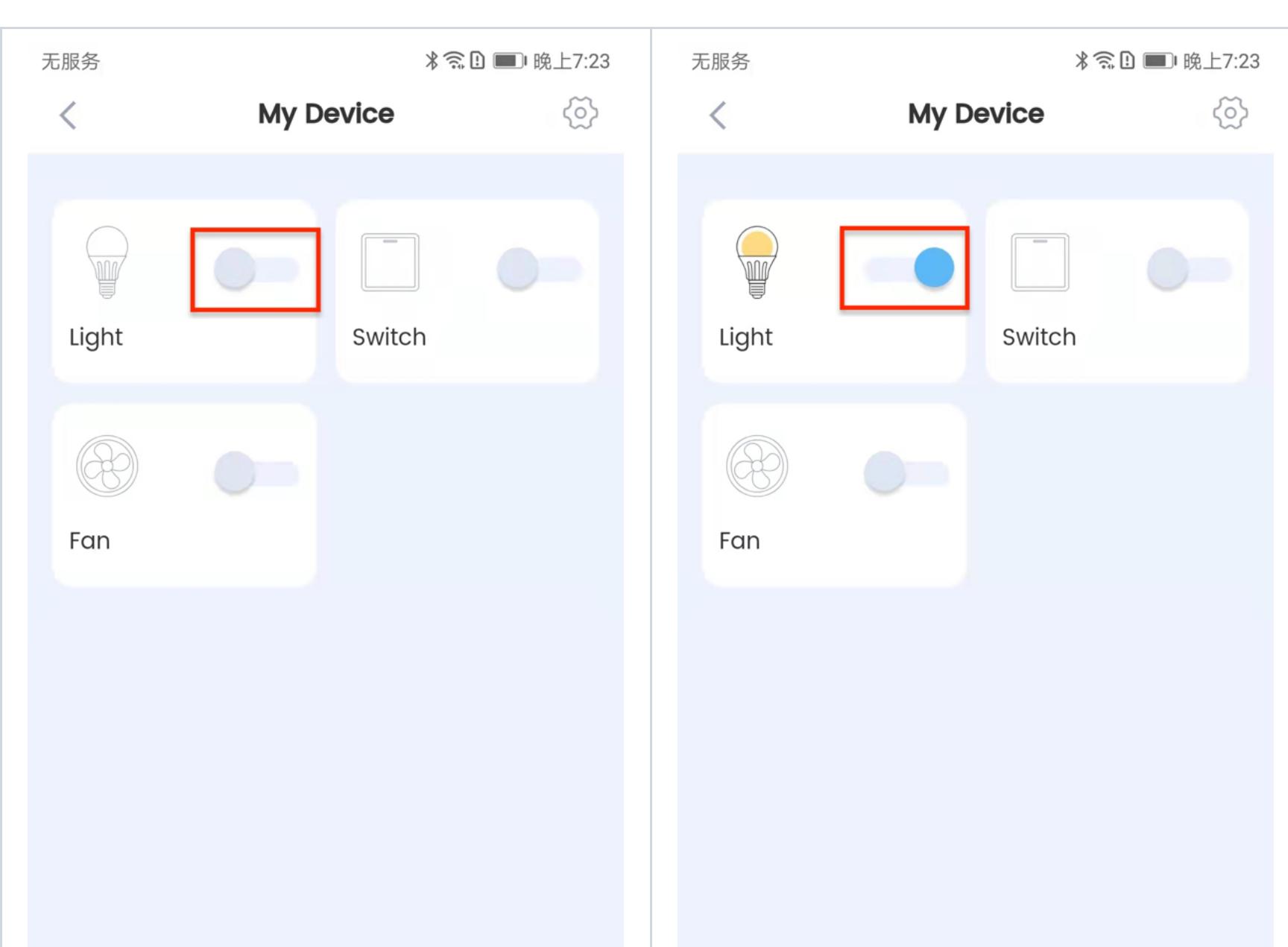

2.4 In the Control tab, you may adjust the color, brightness, and saturation of the light.

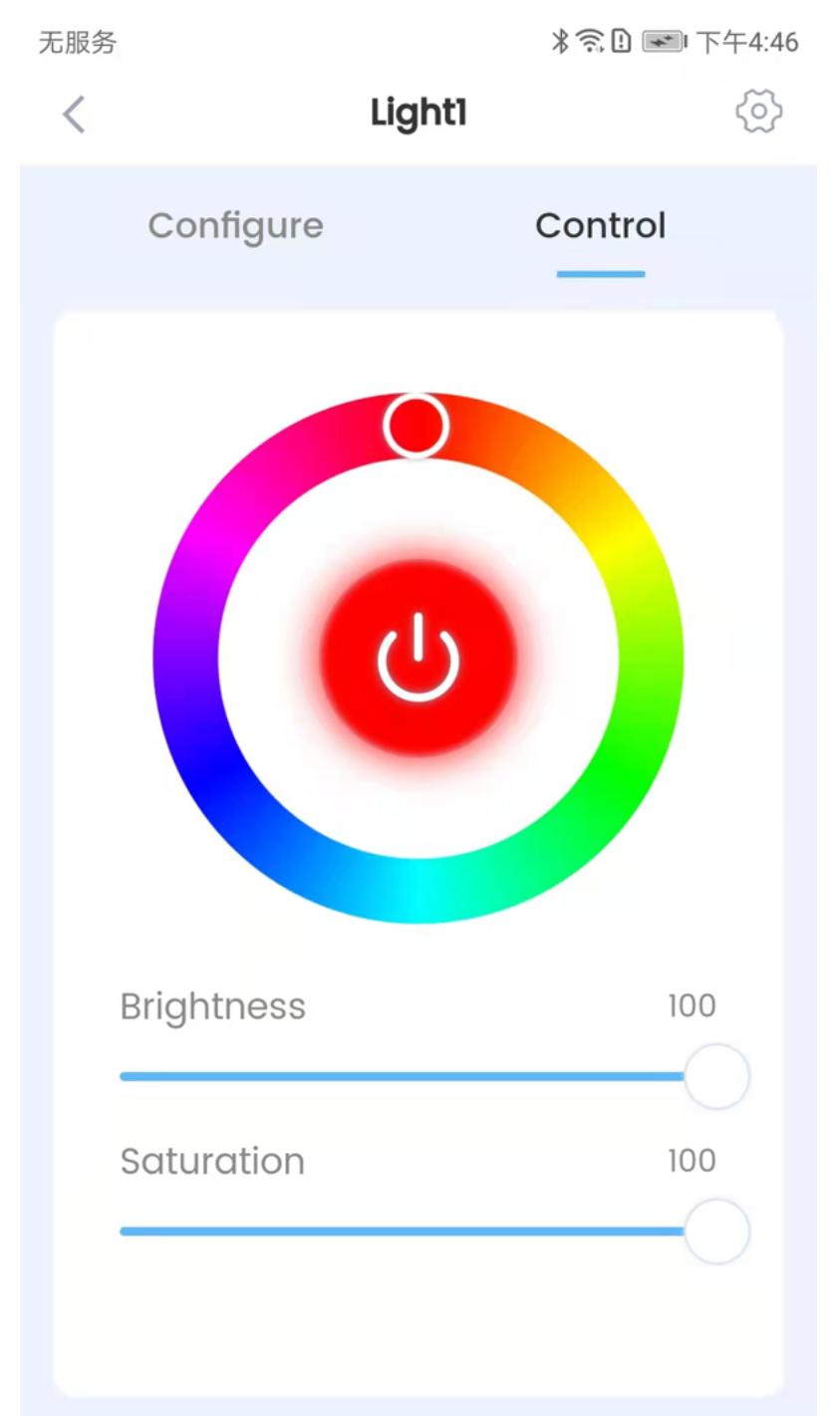

2.5 Now, you can try out your new command! First, say "hi E. S. P." to wake up your device. Then say "good morning" within 6 seconds to turn on the light. The new command will show on the screen with the module light turned on.

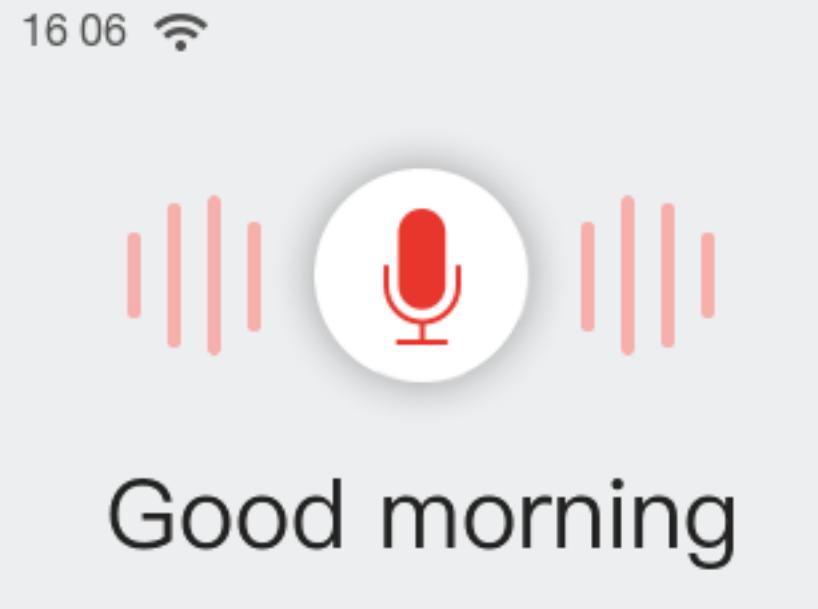

To ensure the commands work well, please note:

- Length of commands: A command should consists of 2-8 words. When creating a series of commands, please try to keep them at similar lengths.
- Avoid repeating: Please do not include shorter commands in longer commands, or shorter commands will not be recognized. For example, if you create both "turn on" and "turn on the light" commands, "turn on" will not be recognized.

## FCC Regulations:

This device complies with part 15 of the FCC Rules. Operation is subject to the following two conditions: (1) This device may not cause harmful interference, and (2) this device must accept any interference received, including interference that may cause undesired operation. This device has been tested and found to comply with the limits for a Class B digital device, pursuant to Part 15 of the FCC Rules. These limits are designed to provide reasonable protection against harmful interference in a residential installation. This equipment generates, uses and can radiated radio frequency energy and, if not installed and used in accordance with the instructions, may cause harmful interference to radio communications. However, there is no guarantee that interference will not occur in a particular installation. If this equipment does cause harmful interference to radio or television reception, which can be determined by turning the equipment off and on, the user is encouraged to try to correct the interference by one or more of the following measures:

- Reorient or relocate the receiving antenna.
- Increase the separation between the equipment and receiver.
- Connect the equipment into an outlet on a circuit different from that to which the receiver is connected.
- Consult the dealer or an experienced radio/TV technician for help.

FCC Note Caution: Changes or modifications not expressly approved by the party responsible for compliance could void the user's authority to operate the equipment.

# RF Exposure Information

This device meets the government's requirements for exposure to radio waves.

This device is designed and manufactured not to exceed the emission limits for exposure to radio frequency (RF) energy set by the Federal Communications Commission of the U.S. Government.

This device complies with FCC radiation exposure limits set forth for an uncontrolled environment. In order to avoid the possibility of exceeding the FCC radio frequency exposure limits, human proximity to the antenna shall not be less than 20 cm during normal operation. The guide only gives you a brief idea of how to use the latest firmware on your BOX series of development boards. Now, you may start writing programs, and embark on your IoT journey!